## **地籍計算・CAD**

Q

A

**地番境界点の回り方向を変更するにはどうしたらよい ですか。**

地番管理の「特殊編集] - 「入力方法変更]で変更してください。

回り方向を変更したい地番を選択します。

[地番専用(地番管理)] タブ – [地番編集] グループ – [特殊編集] – [入力方法変更] をクリッ<br>クします。

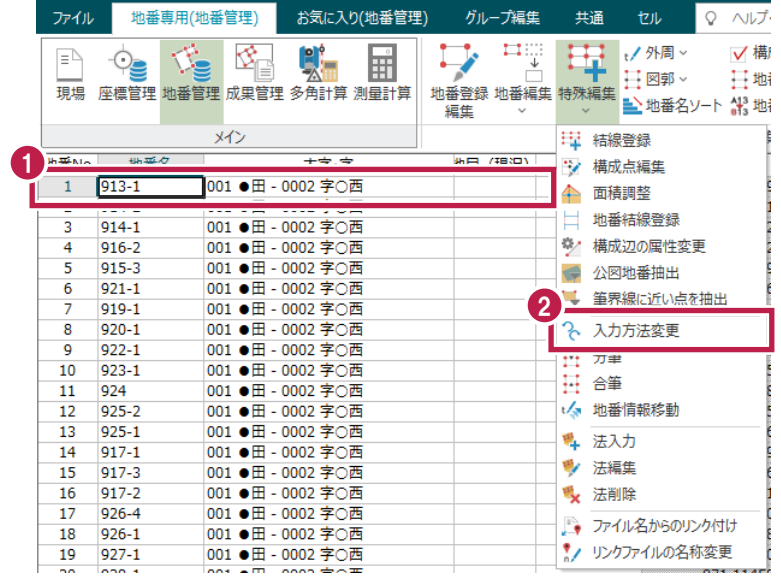

回り方向を設定します。<br>ここでは、[右回り化] を選択し、左回りの地番を右回りに変更します。

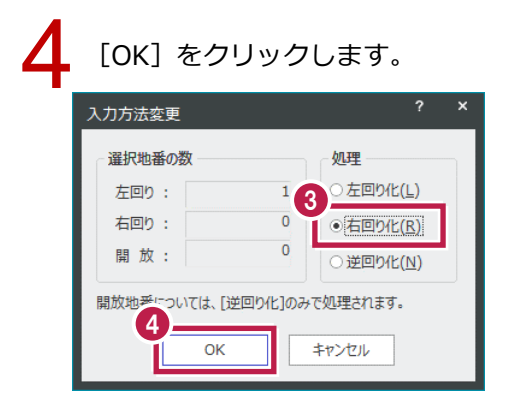